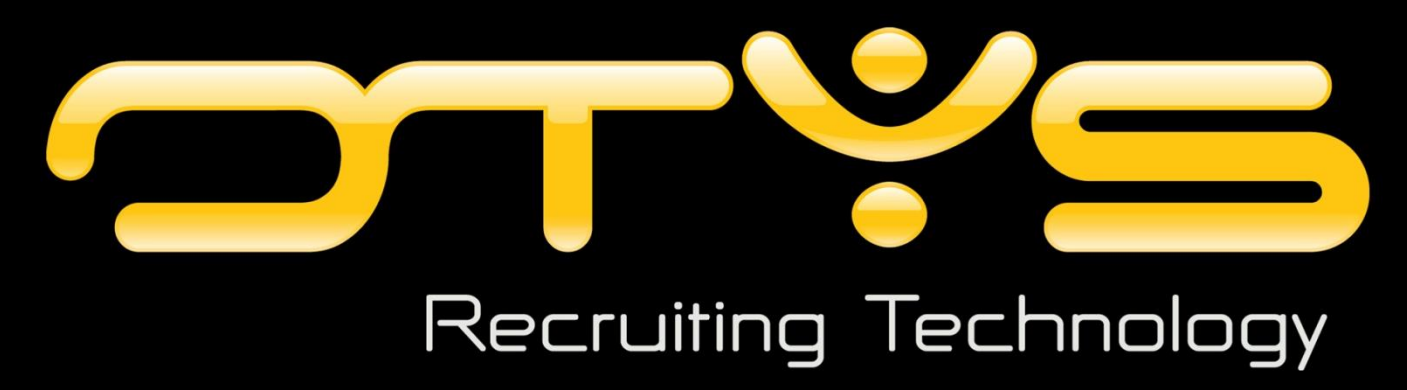

OPT-in instructie OTYS Recruiting Technology

Versie 2.0

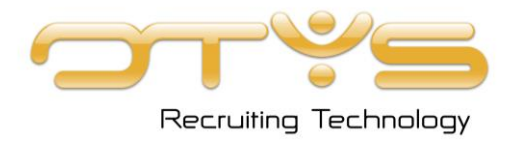

### OTYS Recruiting Technology

OTYS Academy E: [academy@otys.nl](mailto:academy@otys.nl)

### Datum

7-8-2013

### Adres- en contactgegevens

OTYS Nederland Landjuweel 52 3905 PH VEENENDAAL

U kunt ons op werkdagen telefonisch bereiken van 09.00 - 17.00 uur.

T: +31 (0) 318 - 584 900 T: +31 (0) 900 - 666 666 9 (Customer Support) F: +31 (0) 318 - 508 938 E: info@otys.nl (Algemeen) E: sales@otys.nl (Verkoop)

### OTYS France

2/4 boulevard des Îles Batiment A Immeuble "Arc en ciel" 92130 Issy les Moulineaux T : +33(0) 1 80 18 06 00

### OTYS Ceská Republica s.r.o.

Karmelitská 379 / 18 118 00 PRAHA 1 Czech Republic T: +420 257 534 025

### OTYS Belgium

Adequat Business Center Brusselsesteenweg 159 9090 Melle T: +32 (0) 9 324 11 60 F: +32 (0) 9 324 11 61

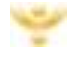

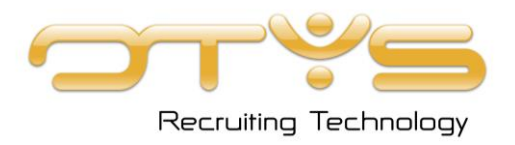

# Versiemanagement

Hieronder vind je een overzicht van de verschillende versies van dit document.

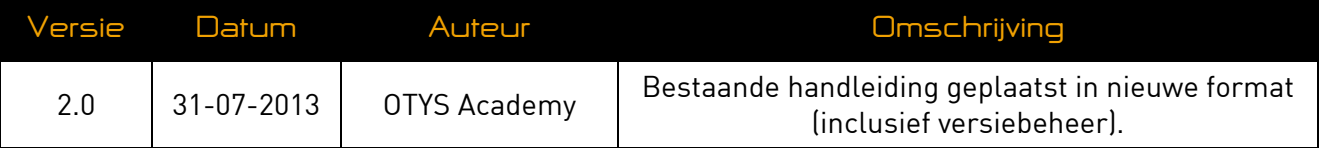

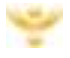

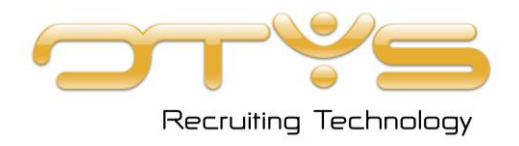

## Inhoudsopgave

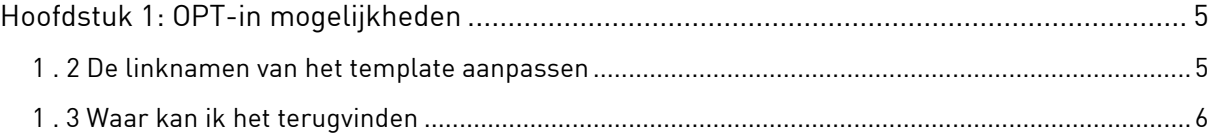

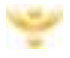

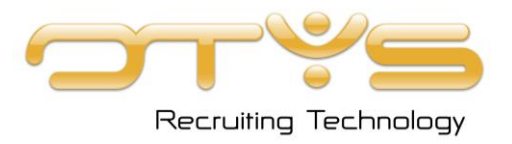

### <span id="page-4-0"></span>Hoofdstuk 1: OPT-in mogelijkheden

De 'whitelist statement' is gemaakt om uw relaties een mailing te sturen waarbij zij aangeven dat ze

uw nieuwsbrieven wensen te blijven ontvangen. Dit is belangrijk voor relaties waar u géén klantrelatie

mee heeft, die u toch mailingen wil versturen. Na 1 oktober is daar wettelijk toestemming voor vereist.

Met deze mogelijkheid in OTYS heeft u de gelegenheid om deze toestemming middels een mailing te verkrijgen.

1 . 1 Gebruik OPT-in mogelijkheid

Klik op  $\|\bullet\|$  in de toolbar om de nieuwsmanager te openen;

Klik op de **\*\* Neuwe Maling** :

Het venster 'Nieuwe mailing' opent:

Maak een nieuw item aan,; Selecteer <> Samenvoegvelden

Selecteer 'whitelist statement' Aanhef Aanhef Self-reference **Mhitelist statem** 

Dit veld werkt hetzelfde als de aanhef. Het plaats in dit item een opt-in en opt-out link.

Het is bij het opstellen van uw mailing nog niet zichtbaar, en wordt pas getoond bij de ontvanger. Dit

geeft een link weer waarbij de ontvanger kan kiezen voor JA, ik wil voortaan van [websitenaam] mails

ontvangen, of NEE, ik wil voortaan geen mails van [websitenaam] meer ontvangen.

De resultaten van deze mailing worden automatisch in uw database opgeslagen.

### <span id="page-4-1"></span>1 . 2 De linknamen van het template aanpassen

- **Type utsman onderin OTYS today**
- Zoek op trefwoord 'white' of zoek het template
- Je krijgt als resultaat de template whitestatement.html
- Open dit template en klik op 'instellingen'

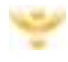

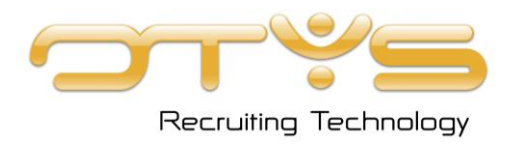

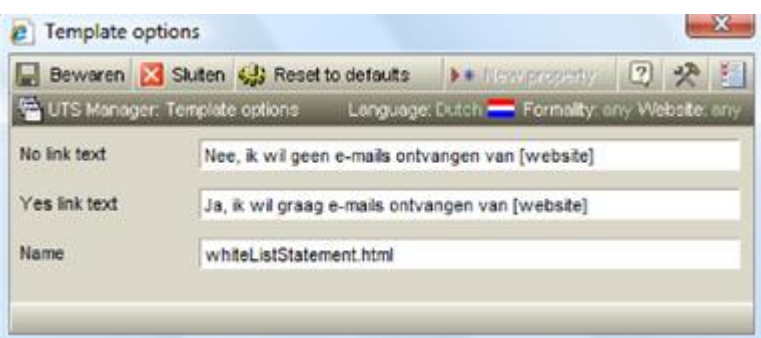

U ziet nu de tekst behorende bij de 2 linkjes

Deze teksten kunnen hier naar eigen inzicht worden aangepast.

LET OP: [website] dient niet aangepast te worden.

### <span id="page-5-0"></span>1 . 3 Waar kan ik het terugvinden

Door in de nieuwsmanager op verzendlijsten te klikken komt u in het overzicht van alle mailgroepen.

Hier zijn de volgende buttons beschikbaar

▶ \* Nieuwe lijst ▶ \* Lijst met afmeldingen ▶ \* Afmeld instellingen ▶ \* Whitelist

Wanneer een relatie/kandidaat Ja heeft gedrukt zal deze bevestiging terug te vinden zijn in de whitelist.

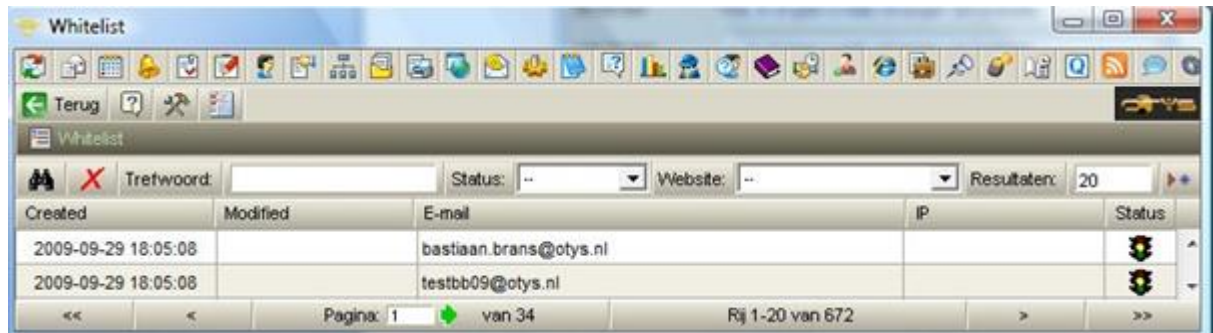

Het stoplicht geeft de status aan

Wanneer een relatie/kandidaat heeft aangegeven dat zij geen nieuws meer wensen te

ontvangen zal dit terug te vinden zijn onder de knop <del>D≭ Afmeld instellingen</del> te vinden bij de verzendlijsten.

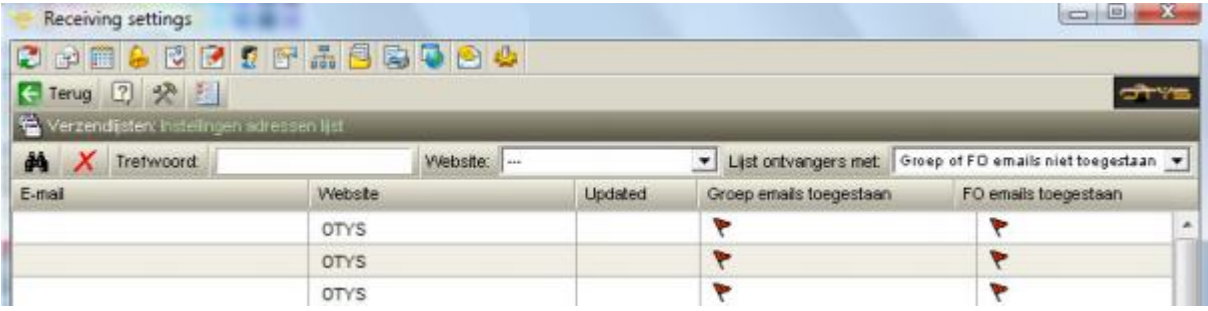

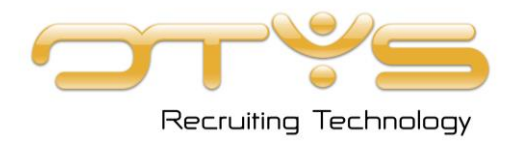

De vlaggen geven aan of iemand wel of geen toestemming heeft gegeven. Desgewenst kan door op het vlaggetje te klikken een verzoek worden verzonden om alsnog de Opt-in te veranderen.

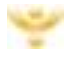